# **V50LA System**

User's Guide

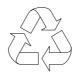

100% Recycled Paper

### Copyright

Copyright © 1995 by this company. All rights reserved. No part of this publication may be reproduced, transmitted, transcribed, stored in a retrieval system, or translated into any language or computer language, in any form or by any means, electronic, mechanical, magnetic, optical, chemical, manual or otherwise, without the prior written permission of this company.

### Disclaimer

This company makes no representations or warranties, either expressed or implied, with respect to the contents hereof and specifically disclaims any warranties, merchantability or fitness for any particular purpose. Any software described in this manual is sold or licensed "as is". Should the programs prove defective following their purchase, the buyer (and not this company, its distributor, or its dealer) assumes the entire cost of all necessary servicing, repair, and any incidental or consequential damages resulting from any defect in the software. Further, this company reserves the right to revise this publication and to make changes from time to time in the contents hereof without obligation to notify any person of such revision or changes.

Intel is a registered trademark of Intel Corporation. Pentium and IntelDX4 are trademarks of Intel Corporation.

Other brand and product names are trademarks and/or registered trademarks of their respective holders.

ii

# IMPORTANT SAFETY INSTRUCTIONS

- 1. Read these instructions carefully. Save these instructions for future reference.
- 2. Follow all warnings and instructions marked on the product.
- 3. Unplug this product from the wall outlet before cleaning. Do not use liquid cleaners or aerosol cleaners. Use a damp cloth for cleaning.
- 4. Do not use this product near water.
- 5. Do not place this product on an unstable cart, stand, or table. The product may fall, causing serious damage to the product.
- 6. Slots and openings in the cabinet and the back or bottom are provided for ventilation; to ensure reliable operation of the product and to protect it from overheating, these openings must not be blocked or covered. The openings should never be blocked by placing the product on a bed, sofa, rug, or other similar surface. This product should never be placed near or over a radiator or heat register, or in a built-in installation unless proper ventilation is provided.
- 7. This product should be operated from the type of power indicated on the marking label. If you are not sure of the type of power available, consult your dealer or local power company.
- 8. This product is equipped with a 3-wire grounding-type plug, a plug having a third (grounding) pin. This plug will only fit into a grounding-type power outlet. This is a safety feature. If you are unable to insert the plug into the outlet, contact your electrician to replace your obsolete outlet. Do not defeat the purpose of the grounding-type plug.

iii

- 9. Do not allow anything to rest on the power cord. Do not locate this product where persons will walk on the cord.
- 10. If an extension cord is used with this product, make sure that the total ampere rating of the equipment plugged into the extension cord does not exceed the extension cord ampere rating. Also, make sure that the total rating of all products plugged into the wall outlet does not exceed 15 amperes.
- 11. Never push objects of any kind into this product through cabinet slots as they may touch dangerous voltage points or short out parts that could result in a fire or electric shock. Never spill liquid of any kind on the product.
- 12. Do not attempt to service this product yourself, as opening or removing covers may expose you to dangerous voltage points or other risks. Refer all servicing to qualified service personnel.
- 13. Unplug this product from the wall outlet and refer servicing to qualified service personnel under the following conditions:
  - a. When the power cord or plug is damaged or frayed
  - b. If liquid has been spilled into the product
  - c. If the product has been exposed to rain or water
  - d. If the product does not operate normally when the operating instructions are followed. Adjust only those controls that are covered by the operating instructions since improper adjustment of other controls may result in damage and will often require extensive work by a qualified technician to restore the product to normal condition.
  - e. If the product has been dropped or the cabinet has been damaged
  - f. If the product exhibits a distinct change in performance, indicating a need for service

iv

- 14. Replace battery with the same type as the product's battery we recommend. Use of another battery may present a risk of fire or explosion. Refer battery replacement to a qualified serviceman.
- 15. Warning! Battery may explode if not handled properly. Do not recharge, disassemble or dispose of in fire. Keep away from children and dispose of used battery promptly.
- 16. Use only the proper type of power supply cord set (provided in your keyboard/manual accessories box) for this unit. It should be a detachable type: UL listed/CSA certified, type SVT/SJT, rated 6A 125V minimum, VDE approved or its equivalent. Maximum length is 15 feet (4.6 meters).

ν

## FCC Class B Radio Frequency Interference Statement

#### Note:

This equipment has been tested and found to comply with the limits for a Class B digital device, pursuant to Part 15 of FCC Rules. These limits are designed to provide reasonable protection against harmful interference in a residential installation. This equipment generates, uses, and can radiate radio frequency energy and, if not installed and used in accordance with the instructions, may cause harmful interference to radio communications. However, there is no guarantee that interference will not occur in a particular installation. If this equipment does cause harmful interference to radio or television reception, which can be determined by turning the equipment off and on, the user is encouraged to try to correct the interference by one or more of the following measures:

- 1. Reorient or relocate the receiving antenna.
- 2. Increase the separation between the equipment and receiver.
- 3. Connect the equipment into an outlet on a circuit different from that to which the receiver is connected.
- 4. Consult the dealer or an experienced radio/television technician for help.

#### Notice 1:

The changes or modifications not expressly approved by the party responsible for compliance could void the user's authority to operate the equipment.

#### Notice 2:

Shielded interface cables, if any, must be used in order to comply with the emission limits.

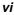

## About this Manual

### Purpose

This user's guide aims to give you all the necessary information to enable you to operate the system properly.

#### **Manual Structure**

This user's guide consists of two chapters.

#### Chapter 1 System Board

This chapter describes the system board and all its major components. It contains the system board layout, jumper settings, cache and memory configurations, and information on other internal devices.

#### Chapter 2 BIOS Utility

This chapter gives information about the system BIOS and tells how to configure the system by changing the settings of the BIOS parameters.

vii

## Conventions

The following are the conventions used in this manual:

Text entered by user

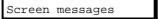

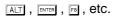

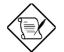

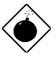

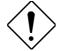

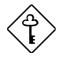

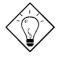

Represents text input by the user.

Denotes actual messages that appear on the screen.

Represent the actual keys that you have to press on the keyboard.

#### NOTE

Gives bits and pieces of additional information related to the current topic.

#### WARNING

Alerts you to any damage that might result from doing or not doing specific actions.

#### CAUTION

Gives precautionary measures to avoid possible hardware or software problems.

#### IMPORTANT

Reminds you to do specific actions relevant to the accomplishment of procedures.

#### TIP

Tells how to accomplish a procedure with minimum steps through little shortcuts.

viii

## **Table of Contents**

## Chapter 1 System Board

| 1.1   | Major F                  | eatures                        | 1-2  |  |  |
|-------|--------------------------|--------------------------------|------|--|--|
| 1.1.1 | Layout1-3                |                                |      |  |  |
| 1.1.2 | Slot Bo                  | Slot Board1-4                  |      |  |  |
| 1.2   | Jumper                   | rs and Connectors              | 1-5  |  |  |
|       | 1.2.1                    | Jumper and Connector Locations | 1-5  |  |  |
|       | 1.2.2                    | Jumper Settings                | 1-6  |  |  |
|       | 1.2.3                    | Connector Functions            | 1-8  |  |  |
| 1.3   | ESD Pr                   | ecautions                      | 1-10 |  |  |
| 1.4   | Memor                    | y Upgrade                      | 1-11 |  |  |
|       | 1.4.1                    | Installing a SIMM              | 1-12 |  |  |
|       | 1.4.2                    | Removing a SIMM                | 1-13 |  |  |
|       | 1.4.3                    | Reconfiguring the System       | 1-14 |  |  |
| 1.5   | IDE Ha                   | rd Disk Support                | 1-14 |  |  |
| 1.6   | CPU Installation1-15     |                                | 1-15 |  |  |
| 1.7   | Video Memory Upgrade1-16 |                                | 1-16 |  |  |
| 1.8   | Audio F                  | Functions and Options          | 1-17 |  |  |
|       | 1.8.1                    | Audio-I/O Board Features       | 1-18 |  |  |
|       | 1.8.3                    | Audio-I/O Devices              | 1-20 |  |  |
| 1.9   | Error M                  | lessages                       | 1-21 |  |  |
|       | 1.9.1                    | Software Error Messages        | 1-21 |  |  |
|       | 1.9.2                    | System Error Messages          | 1-21 |  |  |
|       | 1.9.3                    | Correcting Error Conditions    | 1-24 |  |  |

## Chapter 2 BIOS Utility

ix

| 2.1 | Entering Setup2-2 |                                  |  |  |
|-----|-------------------|----------------------------------|--|--|
| 2.2 | Basic S           | ystem Configuration 2-3          |  |  |
|     | 2.2.1             | Date and Time 2-4                |  |  |
|     | 2.2.2             | Diskette Drives2-5               |  |  |
|     | 2.2.3             | IDE Drives2-6                    |  |  |
|     | 2.2.4             | System Memory2-8                 |  |  |
|     | 2.2.5             | Math Coprocessor 2-8             |  |  |
|     | 2.2.6             | Video Display2-8                 |  |  |
|     | 2.2.7             | Communication Settings 2-9       |  |  |
|     | 2.2.8             | Enhanced IDE Features 2-9        |  |  |
|     | 2.2.9             | Num Lock After Boot 2-10         |  |  |
|     | 2.2.10            | Memory Test 2-11                 |  |  |
|     | 2.2.11            | Auto Configuration Mode 2-11     |  |  |
|     | 2.2.12            | Fast Boot Mode2-11               |  |  |
| 2.3 | Advance           | ed System Configuration2-12      |  |  |
|     | 2.3.1             | Shadow RAM 2-13                  |  |  |
|     | 2.3.2             | Internal Cache (CPU Cache) 2-13  |  |  |
|     | 2.3.3             | External Cache 2-13              |  |  |
|     | 2.3.4             | System Memory Parity 2-14        |  |  |
|     | 2.3.5             | Memory at 15MB-16MB 2-14         |  |  |
| 2.4 | Power S           | Saving Configuration2-15         |  |  |
|     | 2.4.1             | Power Management Mode 2-16       |  |  |
|     | 2.4.2             | Monitored Activities2-17         |  |  |
| 2.5 | System            | Security Setup                   |  |  |
|     | 2.5.1             | Disk Drive Control 2-18          |  |  |
|     | 2.5.2             | Onboard Communication Ports 2-20 |  |  |
|     | 2.5.3             | Onboard PS/2 Mouse (IRQ 12) 2-22 |  |  |

x

|     | 2.5.4    | Setup Password       | 2-23 |
|-----|----------|----------------------|------|
|     | 2.5.5    | Power On Password    | 2-24 |
| 2.6 | PCI Syst | em Configuration     | 2-25 |
|     | 2.6.1    | PCI IRQ Setting      | 2-25 |
|     | 2.6.2    | VGA Palette Snoop    | 2-26 |
| 2.7 | Load Set | tup Default Settings | 2-26 |
| 2.8 | Leaving  | Setup                | 2-27 |
| 2.9 | IDE Hard | d Disk Types         | 2-28 |
|     |          |                      |      |

xi

## List of Figures

|      |                                                    | ~  |
|------|----------------------------------------------------|----|
| 1-1  | System Board Layout 1-                             | 3  |
| 1-2  | 2-PCI/3-ISA Slot Board (for desktop systems)1-     | 4  |
| 1-3  | 3-PCI/5-ISA Slot Board (for mini-tower systems) 1- | 4  |
| 1-4  | System Board Jumper and Connector Locations 1-     | 5  |
| 1-5  | 20-Pin Multifunction Connector (CN14)1-            | 9  |
| 1-6  | SMM/Reset Connector (CNX1)1-                       | .9 |
| 1-7  | Installing a SIMM 1-1                              | 2  |
| 1-8  | Removing a SIMM1-1                                 | 3  |
| 1-9  | Installing a Pentium CPU 1-1                       | 5  |
| 1-10 | Installing a Video Memory Chip 1-1                 | 6  |
| 1-11 | Audio Connectors Onboard 1-1                       | 7  |
| 1-12 | Audio-I/O Board Without Internal Connectors 1-1    | 8  |
| 1-13 | Audio-I/O Board With Internal Connectors1-1        | 9  |
| 1-14 | Audio I/O External Devices 1-2                     | 20 |
|      |                                                    |    |

### List of Tables

| 1-1 | System Board Jumper Settings 1-6           |
|-----|--------------------------------------------|
| 1-2 | Connector Functions 1-8                    |
| 1-3 | Memory Configurations 1-11                 |
| 1-4 | IDE Hard Disk Configuration 1-14           |
| 1-5 | System Error Messages 1-22                 |
| 2-1 | Drive Control Settings 2-19                |
| 2-2 | Serial Port 1 Settings 2-20                |
| 2-3 | Serial Port 2 Settings 2-20                |
| 2-4 | Parallel Port Settings 2-21                |
| 2-5 | Parallel Port Operation Mode Settings 2-22 |

xii

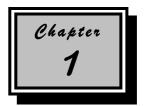

# System Board

The V50LA is a high-performance system board with a 64-bit architecture. It supports the new Intel P54C, P54CQS, P54CS, P54CT, and P55C CPUs running at 75/90/100/120/133/150 MHz and utilizes the Peripheral Component Interconnect (PCI) local bus architecture. The PCI local bus maximizes the system performance by enabling high-speed peripherals to match the speed of the microprocessor with its 120 MB or 132 MB per second transfer rate in burst mode.

The board incorporates a Sound Blaster Pro-compatible audio subsystem that consists of CD-audio, WaveTable, and fax/modem line-in interfaces. A standard 1-MB video DRAM comes onboard and is upgradable up to 2 MB. Two DRAM banks composed of four 72-pin sockets come with the board to support single- and double-density SIMMs for a maximum system memory of 128 MB. The SIMM sockets accommodate both the standard page mode and extended data output (EDO) type SIMMs. The board supports a standard 256-KB asynchronous or an optional 256-KB pipeline burst mode second-level cache.

The system board includes a 188-pin connector for the slot board that contains the PCI and ISA bus slots. The two onboard PCI-enhanced IDE interfaces with a zero-wait state and 16.6 MB per second transfer rate support up to four IDE devices. Onboard I/O interfaces comprise of two UART 16550 serial ports, a parallel port with ECP/EPP feature, and PS/2 keyboard and mouse ports.

System Board

### 1.1 Major Features

The system board has the following major features:

- A zero-insertion force (ZIF) socket for P54C, P54CTB, or P54CS CPU
- Two DRAM banks composed of four 72-pin SIMM sockets that support 4/8/16/32-MB 60/70ns SIMMs
- 256-KB write-back asynchronous second-level cache
- 128-KB boot block mode Flash ROM for system and VGA BIOS
- Two PCI-enhanced IDE interfaces that support up to four IDE devices
- System clock/calendar with 128 bytes CMOS RAM
- Interfaces for CD-audio, fax/voice modem, and WaveTable support
- Standard 1-MB video DRAM onboard plus two upgrade sockets for up to 2-MB video memory
- 188-pin connector for PCI/ISA slot board
- Feature socket for multimedia or Ethernet solution
- External ports:
  - PS/2 keyboard and mouse ports
  - Two buffered high-speed serial ports
  - One ECP/EPP high-speed parallel port
  - Video port

User's Guide

### 1.1.1 Layout

Figure 1-1 shows the locations of the system board major components.

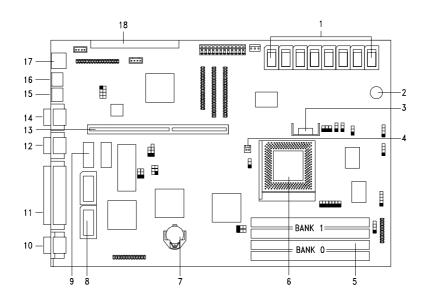

- 1 Second-level cache
- 2 Buzzer
- 3 CPU voltage regulator
- 4 Fan connector
- 5 SIMM sockets
- 6 321-pin ZIF CPU socket
- 7 3.3V battery
- 8 Video memory upgrade sockets
- 9 Onboard video memory

System Board Layout

10 Video port

Figure 1-1

- 11 Parallel port
- 12 COM2
- 13 Slot board connector
- 14 COM1
- 15 PS/2 mouse connector
- 16 PS/2 keyboard connector
- 17 RJ-45 phone jack
- 18 Feature socket for multimedia or Ethernet solution

System Board

### 1.1.2 Slot Board

The system board comes with a slot board already installed. The slot board carries the PCI and ISA bus slots for system enhancements and future expansion.

The slot board may vary in size and layout depending on your system housing. Figures 1-2 and 1-3 show the two kinds of slot boards.

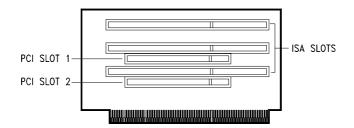

Figure 1-2 2-PCI/3-ISA Slot Board (for desktop systems)

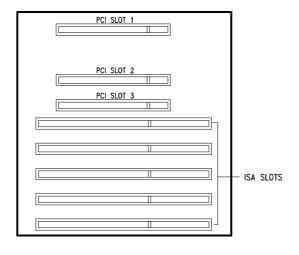

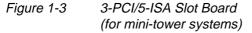

User's Guide

## **1.2 Jumpers and Connectors**

### 1.2.1 Jumper and Connector Locations

Figure 1-4 shows the jumper and connector locations on the system board.

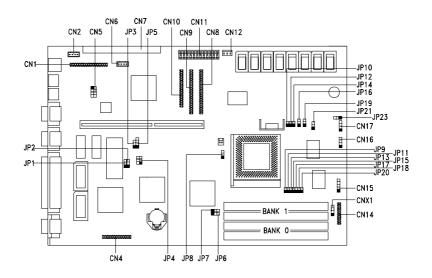

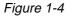

System Board Jumper and Connector Locations

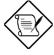

Jumpers are prefixed "JP". Connectors are prefixed "CN".

The blackened pin of a jumper represents pin 1.

System Board

### 1.2.2 Jumper Settings

Table 1-1 lists the system board jumpers with their corresponding settings and functions.

| Table 1-1 Sy | stem Board Jumper Settings |
|--------------|----------------------------|
|--------------|----------------------------|

| Jumper                                 | Setting            | Function                                                                                                    |
|----------------------------------------|--------------------|----------------------------------------------------------------------------------------------------|
| BIOS Type<br>JP1                       | 1-2*<br>2-3        | For models with Acer BIOS<br>For models with OEM BIOS                                                        |
| Password Check<br>JP2                  | 1-2<br>2-3*        | Check password<br>Bypass password                                                                            |
| Boot Block Feature <sup>1</sup><br>JP3 | 1-2<br>2-3*        | (For Intel 28F001 only)<br>Enable Flash ROM boot block<br>feature<br>Disable Flash ROM boot block<br>feature |
| BIOS ROM Type<br>JP5                   | 1-2<br>2-3<br>3-4* | EPROM<br>Flash ROM (Intel 28F010, 28F001)<br>Flash ROM (SST 29EE010)                                         |
| CPU Core/Host Bus<br>Frequency<br>JP4  | 1-4<br>2-5*<br>3-6 | 75/50 MHz<br>90/60, 120/60, 150/60 MHz<br>100/66, 133/66, 167/66 MHz                                         |
| Second-level Cache<br>JP6, JP7         | 1-2*,1-2*          | 256 KB<br>All other setting combinations are reserved.                                                       |

1-6

User's Guide

<sup>\*</sup> Default setting

<sup>1</sup> The boot block feature works only for Intel 28F001 Flash ROM and requires JP5 to be set to pins 2-3.

| Jumper                                            | Setting                                        | Function                                                                                                    |
|---------------------------------------------------|------------------------------------------------|----------------------------------------------------------------------------------------------------|
| CPU Type                                          | 1-2*                                           | Intel P54C or AMD K5                                                                                                    |
| JP8                                               | 2-3                                            | Cyrix M1                                                                                                    |
| CPU Core / Local Bus<br>Clock Ratio<br>JP16, JP19 | 1-2*, 1-2*<br>1-2, 2-3<br>2-3, 1-2<br>2-3, 2-3 | Intel P54C         Intel P55C         M1 and K5           3/2         3/1         3/2, 2/1, 3/1           2/1         2/1         1/1           3/1         5/2 |
| CPU Voltage                                       | 1-2*                                           | 3.3825V for VR and standard CPU type                                                                                                    |
| JP21                                              | 2-3                                            | 3.5250V for VRE CPU type                                                                                                    |
| LED Support                                       | 1-2                                            | For IDE and diskette drives                                                                                                    |
| JP23                                              | 2-3*                                           | For IDE drive only                                                                                                    |

 Table 1-1
 System Board Jumper Settings (continued)

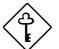

The jumpers JP10 ~ JP15 and JP17 are always closed if there is no voltage regulator module (VRM) present.

\* Default setting

System Board

#### 1.2.3 Connector Functions

Table 1-2 lists the different connectors on the system board and their respective functions.

| Connector | Function                                                 |
|-----------|----------------------------------------------------------|
| CN1       | Audio-I/O board connector                                |
| CN2       | Fax/voice modem connector                                |
| CN4       | Video feature connector                                  |
| CN5       | WaveTable connector                                      |
| CN6       | CD-audio line-in connector                               |
| CN7       | Feature connector for multimedia or<br>Ethernet solution |
| CN8       | IDE channel 1                                            |
| CN9       | IDE channel 2                                            |
| CN10      | Diskette drive connector                                 |
| CN11      | Power connector                                          |
| CN12      | Standby power connector                                  |
| CN14      | Multifunction connector                                  |
| CN15      | IrDA connector                                           |
| CN16      | Hard disk drive LED connector                            |
| CN17      | Hard disk drive LED connector (generic)                  |
| CNX1      | SMM switch/Reset switch                                  |

User's Guide

The multifunction connector CN14 accommodates the front panel connectors for speaker, LEDs, keylock, reset, and turbo. Figure 1-5 shows the CN14 pin assignments for each of the front panel connectors.

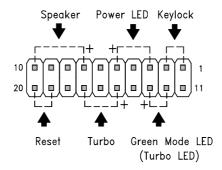

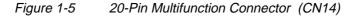

The connector CNX1 functions as SMM switch, as reset switch, or both, depending on the settings. Figure 1-6 shows the CNX1 settings with their corresponding functions.

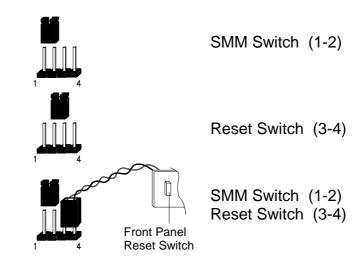

Figure 1-6 SMM/Reset Connector (CNX1)

System Board

### 1.3 ESD Precautions

Always observe the following electrostatic discharge (ESD) precautions before installing a system component:

- 1. Do not remove a component from its antistatic packaging until you are ready to install it.
- 2. Wear a wrist grounding strap before handling electronic components. Wrist grounding straps are available at most electronic component stores.

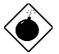

Do not attempt the procedures described in the following sections unless you are a qualified technician.

1-10

User's Guide

## 1.4 Memory Upgrade

The system board comes with four 72-pin SIMM sockets that support 4-MB and 16-MB single-density SIMMs and 8-MB and 32-MB double-density SIMMs. Table 1-3 lists the possible memory configurations.

| Bank 0 |        | Bank 1 |        | Total  |
|--------|--------|--------|--------|--------|
| SIMM-1 | SIMM-2 | SIMM-3 | SIMM-4 | Memory |
| 4 MB   | 4 MB   |        |        | 8 MB   |
|        |        | 4 MB   | 4 MB   | 8 MB   |
| 8 MB   | 8 MB   |        |        | 16 MB  |
|        |        | 8 MB   | 8 MB   | 16 MB  |
| 4 MB   | 4 MB   | 4 MB   | 4 MB   | 16 MB  |
| 4 MB   | 4 MB   | 8 MB   | 8 MB   | 24 MB  |
| 8 MB   | 8 MB   | 4 MB   | 4 MB   | 24 MB  |
| 8 MB   | 8 MB   | 8 MB   | 8 MB   | 32 MB  |
| 16 MB  | 16 MB  |        |        | 32 MB  |
|        |        | 16 MB  | 16 MB  | 32 MB  |
| 4 MB   | 4 MB   | 16 MB  | 16 MB  | 40 MB  |
| 16 MB  | 16 MB  | 4 MB   | 4 MB   | 40 MB  |
| 8 MB   | 8 MB   | 16 MB  | 16 MB  | 48 MB  |
| 16 MB  | 16 MB  | 8 MB   | 8 MB   | 48 MB  |
| 16 MB  | 16 MB  | 16 MB  | 16 MB  | 64 MB  |
| 32 MB  | 32 MB  |        |        | 64 MB  |
|        |        | 32 MB  | 32 MB  | 64 MB  |
| 4 MB   | 4 MB   | 32 MB  | 32 MB  | 72 MB  |
| 32 MB  | 32 MB  | 4 MB   | 4 MB   | 72 MB  |
| 8 MB   | 8 MB   | 32 MB  | 32 MB  | 80 MB  |
| 32 MB  | 32 MB  | 8 MB   | 8 MB   | 80 MB  |
| 16 MB  | 16 MB  | 32 MB  | 32 MB  | 96 MB  |
| 32 MB  | 32 MB  | 16 MB  | 16 MB  | 96 MB  |
| 32 MB  | 32 MB  | 32 MB  | 32 MB  | 128 MB |

Table 1-3Memory Configurations

System Board

#### 1.4.1 Installing a SIMM

Follow these steps to install a SIMM:

1. Slip a SIMM at a 45° angle with the component side facing down into the socket labeled SIMM-1.

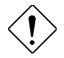

Be careful when inserting SIMMs to avoid damaging the SIMM or the socket.

2. Gently press the SIMM up until the pegs of the socket fit into the holes on the SIMM and the holding clips lock the SIMM into position. The SIMM should be at a 90° angle when installed.

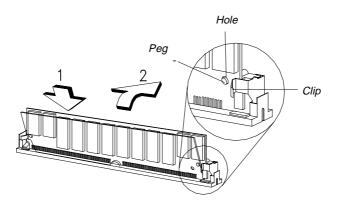

Figure 1-7 Installing a SIMM

1-12

User's Guide

### 1.4.2 Removing a SIMM

Follow these steps to remove a SIMM:

1. Press the holding clips on both sides of the SIMM outward to release it.

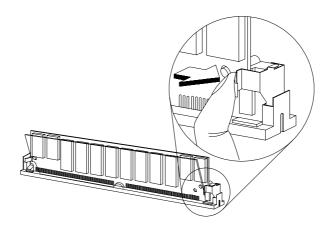

Figure 1-8 Removing a SIMM

- 2. Move the SIMM to a  $45^{\circ}$  angle.
- 3. Pull the SIMM out of the socket.

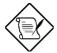

Always remove SIMMs from the socket labeled SIMM-4, then SIMM-3, and so on.

System Board

#### 1.4.3 Reconfiguring the System

You must enter Setup after installing or removing SIMMs to reconfigure the system.

Follow these steps to reconfigure the system:

- 1. Turn the system on. A memory error message appears, indicating that the total memory does not match the value stored in CMOS.
- 2. Press <u>CTRL</u>+<u>ALT</u>+<u>ESC</u> to enter Setup. A warning message appears indicating a wrong memory configuration.
- 3. Press ESC twice to exit and reboot the system.

The system boots with the new memory configuration.

### 1.5 IDE Hard Disk Support

The system board supports four IDE hard disks, or any other IDE devices, through the two onboard PCI IDE interfaces. See Figure 1-1 for the location.

Follow the instructions in the housing installation manual on how to install a hard disk in the system. Connect the cables according to the IDE hard disk configuration in Table 1-4.

| Table 1-4 | IDE Hard Disk Configuration |
|-----------|-----------------------------|
|-----------|-----------------------------|

| IDE Connector | Master      | Slave       |
|---------------|-------------|-------------|
| Channel 1     | Hard disk 0 | Hard disk 1 |
| Channel 2     | Hard disk 2 | Hard disk 3 |

1-14

User's Guide

### 1.6 CPU Installation

The system board comes with a zero-insertion force (ZIF) CPU socket for easy installation.

Follow these steps to install a Pentium CPU:

- 1. Lift up the socket lever.
- 2. Insert the CPU to the socket. Make sure that the notched corner of the CPU matches the pin 1 indicator on the socket.

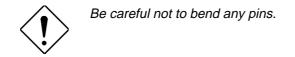

3. Pull down the socket lever.

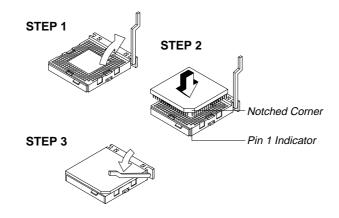

Figure 1-9 Installing a Pentium CPU

4. Set jumpers JP4, JP16, and JP19 according to the CPU speed, JP8 for the correct CPU type, and JP21 for the appropriate CPU voltage. Refer to Table 1-1 for the jumper settings.

System Board

### 1.7 Video Memory Upgrade

Larger video memory allows you to display higher resolutions and more colors. The system board comes with a 1-MB video memory onboard upgradable to 2 MB.

Follow these steps to upgrade the video memory:

- 1. Locate the video DRAM upgrade sockets labeled U5 and U6 on the system board. See Figure 1-1.
- 2. Gently insert a 514260ASL (256K x 16, 70ns SOJ) chip into each of the upgrade sockets.

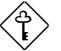

Make sure that the pin 1 indicator on the chip matches the notched corner of the socket.

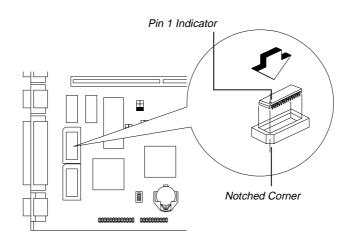

Figure 1-10 Installing a Video Memory Chip

User's Guide

## 1.8 Audio Functions and Options

The system board supports Sound Blaster Pro-compatible sound system. It has four connectors onboard to accommodate the audio-I/O board, WaveTable, CD-ROM, and fax-voice modem.

Figure 1-11 shows the four audio connectors on the system board.

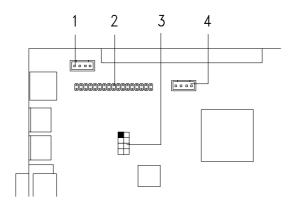

- 1 Fax/voice modem connector
- 2 Audio-I/O board connector
- 3 WaveTable connector
- 4 CD audio connector

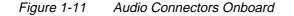

System Board

#### 1.8.1 Audio-I/O Board Features

The audio-I/O board consists of microphone port, line-in port, line-out port, and MIDI/game port. These ports accommodate the external audio devices.

The system board supports two types of audio-I/O board. Figures 1-12 and 1-13 show the different audio-I/O boards that may come with the system.

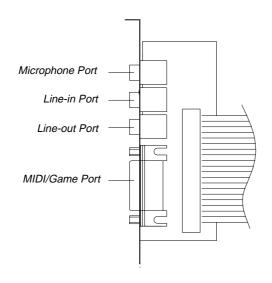

Figure 1-12 Audio-I/O Board Without Internal Connectors

1-18

User's Guide

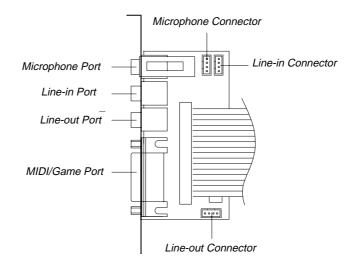

Figure 1-13 Audio-I/O Board With Internal Connectors

The audio-I/O board with internal connectors is particularly useful for system housings with built-in speakers, microphone, amplifier, or auxiliary devices. With the internal audio connectors functioning exactly as the external audio ports, you can utilize all the sound features supported by the system board.

Since external speakers, microphone, and other audio devices give better sound quality, the external audio ports take higher priority than the internal connectors. When you attach external audio devices to the ports, the internal audio devices are automatically disabled.

System Board

#### 1.8.2 Audio-I/O Devices

Figure 1-14 shows the various devices that you can connect to the audio-I/O board.

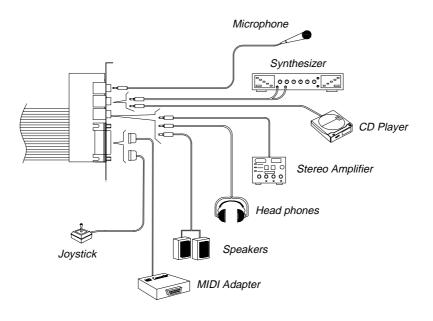

Figure 1-14 Audio I/O External Devices

1-20

User's Guide

### 1.9 Error Messages

Do not continue using the computer if you receive an error message of any type. Note the message and take corrective action. This section explains the different types of error messages and corresponding corrective measures.

There are two general types of error messages:

- Software
- System

#### **1.9.1 Software Error Messages**

Software error messages are returned by your operating system or application. These messages typically occur after you boot the operating system or when you run your applications. If you receive this type of message, consult your application or operating system manual for help.

#### 1.9.2 System Error Messages

A system error message indicates a problem with the computer itself. A message of this type normally appears during the power-on self-test, before the operating system prompt appears.

Table 1-5 lists the system error messages.

System Board

### Table 1-5System Error Messages

| Message                                             | Action                                                                                         |
|-----------------------------------------------------|------------------------------------------------------------------------------------------------|
| CMOS Battery Error                                  | Replace the RTC chip or contact your dealer.                                                   |
| CMOS Checksum Error                                 | Check the RTC chip and the<br>necessary jumper. If the<br>battery is still good, run<br>Setup. |
| Display Card Mismatch                               | Run Setup                                                                                      |
| Diskette Drive Controller<br>Error or Not Installed | Check and connect the<br>control cable to the diskette<br>controller.                          |
| Diskette Drive Error                                | Diskette may be defective. If not, replace the diskette drive.                                 |
| Diskette Drive A Type<br>Mismatch                   | Run Setup and select the proper drive type.                                                    |
| Diskette Drive B Type<br>Mismatch                   | Run Setup and select the proper drive type.                                                    |
| Equipment Configuration<br>Error                    | Modify the memory<br>configuration to agree with<br>one of the options in Table<br>1-3.        |
| Hard disk Controller Error                          | Run Setup.                                                                                     |
| Hard disk 0 Error                                   | Check all cable connections.<br>Replace hard disk.                                             |
| Hard disk 1 Error                                   | Check all cable connections.<br>Replace hard disk.                                             |
| Keyboard Error or No<br>Keyboard Connected          | Check and connect the keyboard to the system unit.                                             |
| Keyboard Interface Error                            | Replace the keyboard or contact your dealer.                                                   |

User's Guide

| Table 1-5System Error Messages (contin | ued) |
|----------------------------------------|------|
|----------------------------------------|------|

| Message                                                               | Action                                                                                                    |
|-----------------------------------------------------------------------|----------------------------------------------------------------------------------------------------|
| Memory Error at:<br>MMMM:SSSS:OOO<br>(W:XXXX, R:YYYY)                 | Check SIMMs on the system board. Contact your dealer.                                                                                                    |
| where:<br>M: MB, S: Segment,<br>O: Offset, X/Y: write/read<br>pattern |                                                                                                    |
| CPU Clock Mismatch                                                    | Run Setup. Check if the CPU<br>clock is correct. If correct, exit<br>Setup and reboot the system.<br>If the error message reappears,<br>ask for technical assistance. |
| Onboard Serial Port 1<br>Conflict                                     | Run Setup and disable the port.                                                                                                    |
| Onboard Serial Port 2<br>Conflict                                     | Run Setup and disable the port.                                                                                                    |
| Onboard Parallel Port Conflict                                        | Run Setup and disable the port.                                                                                                    |
| Pointing Device Error                                                 | Check and connect pointing device.                                                                                                    |
| Pointing Device Interface<br>Error                                    | Replace the pointing device or contact your dealer.                                                                                                    |
| Press Fi key to continue or<br>CTRL + ALT + ESC for Setup             | Press FI or<br>CTRL + ALT + ESC to enter<br>Setup.                                                                                                    |
| Real Time Clock Error                                                 | Check the RTC chip. If it is still good, run Setup. If not, replace the RTC chip.                                                                                     |

System Board

### 1.9.3 Correcting Error Conditions

As a general rule, if an error message says "Press F1 to continue," it is caused by a configuration problem, which can be easily corrected. An equipment malfunction is more likely to cause a fatal error, i.e., an error that causes complete system failure.

Here are some corrective measures for error conditions:

- Run Setup. You must know the correct configuration values for your system before you enter Setup, which is why you should write them down when the system is correctly configured. An incorrect configuration is a major cause of power-on error messages, especially for a new system.
- 2. Remove the system unit cover. Check that the jumpers on the system board and any expansion boards are set correctly.
- 3. If you cannot access a new disk, it may be because your disk is not properly formatted. Format the disk first using the FDISK and FORMAT commands.
- 4. Check that all connectors and boards are securely plugged in.

If you go through the corrective steps above and still receive an error message, the cause may be an equipment malfunction.

If you are sure that your configuration values are correct and your battery is in good condition, the problem may lie in a damaged or defective chip.

In both cases, contact an authorized service center for assistance.

1-24

User's Guide

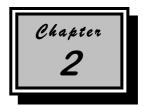

# **BIOS Utility**

Most systems are already configured by the manufacturer or the dealer. There is no need to run Setup when starting the computer unless you get a Run Setup message.

The Setup program loads configuration values into the battery-backed nonvolatile memory called CMOS RAM. This memory area is not part of the system RAM.

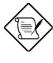

If you repeatedly receive Run Setup messages, the battery may be bad. In this case, the system cannot retain configuration values in CMOS. Ask a qualified technician for assistance.

Before running Setup, have the following information ready:

- **Diskette drive type** The standard type is either a 5.25-inch 1.2-MB or a 3.5-inch 1.44-MB diskette drive.
- **IDE hard disk drive type** The drive information is on a label pasted on your IDE drive or in the documentation supplied by the vendor. Refer also to the IDE drive table at the end of this chapter.

**BIOS Utility** 

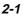

## 2.1 Entering Setup

To enter Setup, press the key combination CTRL + ALT + ESC.

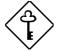

You must press <u>CTRL</u> + <u>ALT</u> + <u>ESC</u> while the system is booting. This key combination do not work during any other time.

The BIOS Utility main menu then appears:

| BIOS Utility                                                                                                    |
|----------------------------------------------------------------------------------------------------|
| Basic System Configuration<br>Advanced System Configuration<br>Power Saving Configuration<br>System Security<br>PCI System Configuration<br>Load Setup Default Settings |
| ↑↓ = Move Highlight Bar, $\leftarrow$ = Select, Esc = Exit and Reboot                                                                                                   |

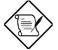

The parameters on the screens show default values. These values may not be the same as those in your system.

The grayed items (denoted with asterisks) on the screens have fixed settings and are not user-configurable.

User's Guide

# 2.2 Basic System Configuration

Select Basic System Configuration to input configuration values such as date, time, and disk types.

The following screen shows the Basic System Configuration menu.

| Basic System Configuration                                                                                                    | Page 1/2 |
|----------------------------------------------------------------------------------------------------|----------|
| Date                                                                                                    |          |
| Cylinder Head                                                                                                    | Sector   |
| IDE Drive 0 (xxx MB) [Auto] xx xx         IDE Drive 1 (xxx MB) [Auto] xx xx         IDE Drive 2                                                  | xx<br>xx |
| *Base Memory [ xxx] KB<br>*Extended Memory [ xxxx] KB<br>*Total Memory [ xxxx] KB<br>*Math Coprocessor [ Installed ]<br>*Video Display [VGA/EGA] |          |
| $\uparrow\downarrow$ = Move Highlight Bar, → ← = Change Setting<br>PgDn/PgUp = Move Screen, F1 = Help, Esc = Ex                                  | it       |

The command line at the bottom of the menu tells you how to highlight items, change settings, and move from one screen to another.

Press  $\fbox$  or  $\checkmark$  on the cursor-edit keypad to highlight the desired parameter.

Press  $\square$  or  $\bigcirc$  to select the desired option for an item.

Press **Front** to move to the next page or **Front** to return to the previous page.

Press **ESC** to exit the configuration menu.

The following screen shows page 2 of the Basic System Configuration menu.

**BIOS Utility** 

| Basic System Configuration                                                                                                    | Page 2/2 |
|----------------------------------------------------------------------------------------------------|----------|
| Communication Settings<br>Baud Rate                                                                                                    |          |
| Enhanced IDE Features<br>Hard Disk Block Mode [Enabled ]<br>Advanced PIO Mode [Enabled ]<br>Hard Disk Size > 504MB [Enabled ]<br>Hard Disk 32-Bit Access [Enabled ] |          |
| Num Lock After Boot                                                                                                    |          |
| $\uparrow \downarrow$ = Move Highlight Bar, → ← = Change Setting<br>PgDn/PgUp = Move Screen, Fl = Help, Esc = F                                                     |          |

The following sections explain the different parameters and their settings.

## 2.2.1 Date and Time

The real-time clock keeps the system date and time. After setting the date and time, you need not enter them every time you turn on the system. As long as the internal battery remains good (approximately seven years) and connected, the clock continues to keep the date and time accurately even when the power is off.

#### Date

Highlight the items on the date parameter and press  $\supseteq$  or  $\bigcirc$  to set the date following the month-day-year format.

User's Guide

Valid values for month, day, and year are:

- Month 1 to 12
- Day 1 to 31
- Year 00 to 99

#### Time

Highlight the items on the time parameter and press  $\supset$  or  $\leftarrow$  to set the time following the hour-minute-second format.

Valid values for hour, minute, and second are:

- Hour 00 to 23
- Minute 00 to 59
- Second 00 to 59

#### 2.2.2 Diskette Drives

To enter the configuration value for the first diskette drive (drive A), highlight the Diskette Drive A parameter. Press  $\bigcirc$  or  $\bigcirc$  key to view the options and select the appropriate value.

Possible settings for the Diskette Drive parameters:

- [ None ]
   [360 KB, 5.25-inch]
   [1.2 MB, 5.25-inch]
- [720 KB, 3.5-inch]
- [1.44 MB, 3.5-inch]
- [2.88 MB, 3.5-inch]

Follow the same procedure for Diskette Drive B. Choose None if you do not have a second diskette drive.

**BIOS Utility** 

## 2.2.3 IDE Drives

Move the highlight bar to the IDE Drive 0 parameter to configure the first IDE drive (drive C). Press is or is to display the IDE drive types with their respective values. Select the type that corresponds to your IDE hard disk drive. Follow the same procedure for the other IDE drives, if any. Choose None if you do not have other drives.

#### Selecting the "Auto" Option

If you do not know the exact type of your IDE hard disk drive, select the option Auto. During the power-on self-test (POST), when the system performs self-testing and self-initialization before loading the operating system and applications, the BIOS utility automatically determines your IDE drive type. You can see the drive type and its values when you enter the BIOS Utility.

Cylinder Head Sector IDE Drive 0 (xx MB)....[Auto] xx xx xx

If desired, you can save the values under the option User.

Cylinder Head Sector IDE Drive O (xx MB)....[User] xx xx xx

The next time you boot the system, the BIOS utility does not have to auto-configure your IDE drive as it detects the saved disk information during POST.

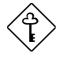

We recommend that you copy the IDE disk drive values and keep them in a safe place in case you have to reconfigure the disk in the future.

Follow the same procedure to auto-configure other IDE drives.

User's Guide

#### Selecting the "User" Option

There are cases when you cannot use the option Auto, instead you have to select User. Choose the User option when you have installed an IDE hard disk that was previously formatted but does not use the disk native parameters or structure, that is, the disk type may be in the IDE hard disk types list but the number of cylinders, heads, and sectors differ.

Follow these steps to configure an IDE hard disk with the User option:

- 1. Highlight an IDE drive parameter.
- 2. Select the option User and press **ENTER**.
- 3. Type in the number of cylinders, heads, and sectors of the drive under the appropriate columns.

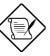

Be sure to have the correct IDE hard disk drive information beforehand.

4. Choose YES when asked if you want to save CMOS data.

#### Selecting the "CD" Option

If you installed a CD-ROM drive, select the option  ${\rm C\!D}\,$  for the third or fourth IDE drive.

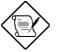

Always install your CD-ROM drive as the last drive and connect it to IDE connector 2.

**BIOS Utility** 

## 2.2.4 System Memory

The system automatically detects the total amount of onboard memory during the POST and sets the memory parameters accordingly. If you install additional memory, the system automatically adjusts the Total Memory parameter to display the new memory size.

## 2.2.5 Math Coprocessor

The CPU includes a math coprocessor so this parameter shows Installed by default.

## 2.2.6 Video Display

The video display is the monitor on which the operating system prompt appears when you boot the system. The system automatically detects the video mode of your primary display and sets the configuration value accordingly. Values for this parameter are:

- [Monochrome]
- [CGA 40 columns x 25 rows]
- [CGA 80 columns x 25 rows]
- [VGA/EGA]

User's Guide

## 2.2.7 Communication Settings

The Communication Settings parameters allow you to set the baud rate, parity, stop bit and data length for the first serial port (COM 1). The values for this parameter are:

- Baud rate : 110 to 9600 bits per second (BPS)
- Parity : odd, even, or none
- Stop bit : 1 or 2 stop bits
- Data length : 7- or 8-bit data word

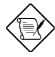

The baud rate maximum value 9600 BPS applies only to POST under UNIX environment. The system I/O chipset SMC 37C665GT supports up to 115.2K BPS.

There is one restriction on the options available for the communication status parameters. If your data length parameter is an 8-bit data word, you must select one of the following combinations:

- 1 stop bit and odd or even parity
- 2 stop bits and no parity

## 2.2.8 Enhanced IDE Features

#### Hard Disk Block Mode

This function enhances disk performance depending on the hard disk in use. If you set this parameter to Enabled, it allows data transfer in block (multiple sectors) by increasing the data transfer rate to 256 bytes per cycle. If your system does not boot after enabling this parameter, change the setting to Disabled. This parameter is normally set to Enabled.

**BIOS Utility** 

#### Advanced PIO Mode

Enabling this parameter allows for faster data recovery and read/write timing that reduces hard disk activity time. This results to better hard disk performance.

To utilize this feature, your hard disk must support the advanced PIO mode. If not, set this parameter to Disabled. Refer to your hard disk documentation for information about the advanced PIO mode.

#### Hard Disk Size > 504 MB

This enhanced IDE feature works only under DOS and Windows 3.x environments. If enabled, it allows you to use a hard disk with a capacity of more than 504 MB. This is made possible through the Logical Block Address (LBA) mode translation. Other operating systems require this parameter to be set to Disabled.

To prevent data loss, keep this parameter set to Enabled if you are using a hard disk with more than 504 MB capacity that was previously configured through LBA mode. When you use a hard disk configured through the cylinder-head-sector (CHS) mode, set this parameter to Disabled.

#### Hard Disk 32-Bit Access

Enabling this parameter improves system performance by allowing the use of the 32-bit hard disk access. This enhanced IDE feature works only under DOS, Windows 3.x and Novell NetWare. If your software or hard disk does not support this function, set this parameter to Disabled.

## 2.2.9 Num Lock After Boot

This parameter allows you to activate the Num Lock function upon booting. The default setting is Enabled.

2-10

## 2.2.10 Memory Test

When set to Enabled, this parameter allows the system to perform a RAM test during the POST routine. When set to Disabled, the system detects only the memory size and bypasses the test routine. The default setting is Disabled.

This item is fixed to Disabled and is not user-configurable if you enabled the Auto Configuration Mode and the Fast Boot Mode parameters on page 2 of the Basic System Configuration menu. See section 2.2.11 and 2.2.12.

## 2.2.11 Auto Configuration Mode

When enabled, this parameter automatically sets the system configuration values to their optimized settings. At the same time, it causes the Memory Test parameter to be fixed to Disabled and the shadow RAM regions for system and video BIOS to Enabled. See sections 2.2.10 and 2.3.1.

Set this parameter to the default Enabled if you do not know the hard disk drive parameters and the onboard communication port configurations.

## 2.2.12 Fast Boot Mode

When enabled, this parameter allows the system to boot faster by skipping some POST routines. It bypasses memory test, enables Shadow RAM, and enables primary- and second-level cache. This parameter is enabled by default.

When set to Enabled, this parameter causes the Memory Test parameter to be fixed to Disabled and the shadow RAM regions for system and video BIOS to Enabled. See sections 2.2.10 and 2.3.1.

**BIOS Utility** 

## 2.3 Advanced System Configuration

The Advanced System Configuration option allows you to configure the advanced system memory functions.

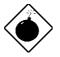

Do not change any settings in the Advanced Configuration if you are not a qualified technician to avoid damaging system.

The following screen shows page one of the Advanced System Configuration parameters.

| Advanced System Configuration                                                                                                  | Page 1/1                                                                          |
|----------------------------------------------------------------------------------------------------|-----------------------------------------------------------------------------------|
| Shadow RAM         *E0000h - FFFFFh (System BIOS) [Enabl.         *C0000h - C7FFFh (Video BIOS) [Disab         C8000h - CBFFFh | ed ]<br>led]<br>led]<br>led]<br>led]<br>led]<br>ed ]<br>ed ]<br>te Back ]<br>led] |
| $\uparrow \downarrow$ = Move Highlight Bar, $\rightarrow \leftarrow$ = Change Set<br>PgDn/PgUp = Move Screen, F1 = Help, Esc   |                                                                                   |

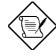

The grayed parameters (denoted with asterisks) are not user-configurable.

2-12

## 2.3.1 Shadow RAM

The system reserves 384 KB of random access memory (RAM) for the shadow RAM function. This parameter has eight range addresses. When you set these addresses to Enabled, the system BIOS, video BIOS, and I/O ROM functions run directly from the shadow RAM for faster operation. When you set them to Disabled, the functions run normally from ROM.

The address range E0000h - FFFFh is for shadowing the system BIOS. This item is always set to Enabled and is not userconfigurable. The address range C0000h - C7FFFh is for shadowing the video BIOS. This item is fixed to Enabled and is not userconfigurable if the Auto Configuration Mode and the Fast Boot Mode parameters on page 2 of the Basic System Configuration menu are enabled. Otherwise, you can choose to disable this item.

The remaining address ranges are for I/O ROM functions.

## 2.3.2 Internal Cache (CPU Cache)

This parameter enables or disables the internal cache memory. This item is fixed to Enabled and is not user-configurable if you enabled the Auto configuration Mode and Fast Boot Mode parameters on page 2 of the Basic System Configuration menu. Otherwise, you can choose to disable this item.

## 2.3.3 External Cache

This parameter enables or disables the external cache memory. This item is fixed to Enabled and is not user-configurable if you enabled the Auto Configuration Mode and Fast Boot Mode parameters on page 2 of the Basic System Configuration menu. Otherwise, you can choose to disable this item.

**BIOS Utility** 

#### **Cache Scheme**

This parameter sets the cache to Write-through or Write-back modes. Write-back updates the cache but not the memory when there is a write instruction. It updates the memory only when these is an inconsistency between the cache and the memory. Writethrough updates both the cache and the memory whenever there is a write instruction.

## 2.3.4 System Memory Parity

This parameter allows you to enable or disable the optional parity DRAM onboard. However, you must disable this parameter if you installed SIMMs without parity in the system. The default setting is Disabled.

## 2.3.5 Memory at 15MB-16MB

To prevent memory address conflicts between the system and expansion boards, reserve this memory range for the use of either the system or an expansion board. Before setting this parameter, check your add-on card manual to determine if your add-on card needs this memory space. If not, set this parameter to *System Use*.

2-14

# 2.4 Power Saving Configuration

The Power Saving Configuration parameters are configurable only if your system supports the power management feature.

The following screens show the Power Saving Configuration parameters and their default settings:

| Power Saving Configuration Page 1/1                                                                                                    |
|----------------------------------------------------------------------------------------------------|
| <pre>Power Management Mode [Enabled ]  *Monitor Power Saving Timer [OFF]  *IDE Hard Disk Standby Timer [OFF]  *System Standby Timer [OFF]  *System Suspend Timer [OFF] Monitored Activities  IRQ 2/IRQ 9 [Disabled] DRQ 0 [Disabled]  IRQ 3 [Disabled] DRQ 1 [Disabled]  IRQ 4 [Disabled] DRQ 3 [Disabled]  IRQ 5 [Disabled] DRQ 5 [Disabled]  IRQ 7 [Disabled] DRQ 6 [Disabled]  IRQ 10 [Disabled] DRQ 7 [Disabled]  IRQ 11 [Disabled]  *IRQ 12 [Enabled ] </pre> |
| $\uparrow\downarrow$ = Move Highlight Bar, $\rightarrow \leftarrow$ = Change Setting<br>PgDn/PgUp = Move Screen, F1 = Help, Esc = Exit                                                                                                    |

**BIOS Utility** 

## 2.4.1 Power Management Mode

This parameter allows you to reduce power consumption. When this parameter is set to Enabled, you can configure the monitor, IDE hard disk, and system timers. Setting to Disabled deactivates the power management feature and all the timers.

#### **Monitor Power Saving Timer**

This parameter sets the VESA DPMS-compatible display monitor to standby mode. Any keyboard or mouse action returns the monitor to normal operation.

#### **IDE Hard Disk Standby Timer**

This parameter allows the hard disk to enter standby mode after inactivity of 1 to 15 minutes, depending on your setting. When you access the hard disk again, allow 3 to 5 seconds (depending on the hard disk) for the disk to return to normal speed. Set this parameter to Off if your hard disk does not support this function.

#### System Standby Timer

This parameter sets the system to a "fast-on" power saving mode. It automatically enters the standby mode after a specified period of inactivity. Any keyboard or mouse action, or any enabled monitored activities occurring through IRQ or DRQ channels, resume system operation. See section 2.4.2.

#### System Suspend Timer

This parameter supports the lowest power saving mode. To resume system operation from suspend mode, you can either press a key, move the mouse or press the reset button if CNX1 is set to 2-3. See Table 1-1 for information on jumper settings. If you run network, set this item to OFF.

**2-16** 

## 2.4.2 Monitored Activities

The IRQ and DRQ items under this parameter allow you to monitor system activities occurring through the IRQ and DRQ channels to determine whether or not to enter power saving mode.

For example, if you assign IRQ 3 to a fax/modem and you set this item to Enabled, any fax/modem activity wakes up the system from standby mode.

**BIOS Utility** 

# 2.5 System Security Setup

The Setup program has a number of security features to prevent unauthorized access to the system and its data.

Enter the Setup program and select System Security. The following screen appears:

| System Security                                                                                                    | Page 1/1    |
|----------------------------------------------------------------------------------------------------|-------------|
| Disk Drive Control<br>Diskette Drive [ Normal<br>Hard Disk Drive                                                                                                    | ]           |
| Onboard Communication Ports<br>Serial Port 1 Base Address [ 3F8h ]<br>Serial Port 2 Base Address [ 2F8h ]<br>Parallel Port Base Address [378 (IRQ 7]<br>Operation Mode | (EPP)] Mode |
| Onboard PS/2 Mouse (IRQ 12) [Enabled ]<br>Setup Password [ None ]<br>Power On Password                                                                                 |             |
| $^↓$ = Move Highlight Bar, → ← = Change Setting<br>PgDn/PgUp = Move Screen, Fl = Help, Esc = H                                                                         |             |

## 2.5.1 Disk Drive Control

The disk drive control features allow you to enable or disable the read/write functions of a disk drive. These features can also control the diskette drive or the hard disk drive boot function to prevent loading operating systems or other programs from a certain drive while the other drives are operational.

Table 2-1 lists the drive control settings and their corresponding functions.

2-18

| Table 2-1 | Drive Control Settings |
|-----------|------------------------|
|-----------|------------------------|

| Diskette Drive            |                                                 |
|---------------------------|-------------------------------------------------|
| Setting                   | Description                                     |
| Normal                    | Diskette drive functions normally               |
| Write Protect All Sectors | Disables the write function on all sectors      |
| Write Protect Boot Sector | Disables the write function only on boot sector |
| Disabled                  | Disables all diskette functions                 |
| Hard Disk Drive           |                                                 |
| Setting                   | Description                                     |
| Normal                    | Hard disk drive functions normally              |
| Write Protect All Sectors | Disables the write function on all sectors      |
| Write Protect Boot Sector | Disables the write function only on boot sector |
| Disabled                  | Disables all hard disk functions                |
| System Boot Drive         |                                                 |
| Setting                   | Description                                     |
| Drive A then C            | System boots from drive A to C                  |
| Drive C then A            | System boots from drive C to A                  |
| C:                        | System always boots from drive C                |
| A:                        | System always boots from drive A                |

**BIOS Utility** 

## 2.5.2 Onboard Communication Ports

#### Serial Port 1 Base Address

This parameter enables serial port 1 as COM 1 and sets its address.

Table 2-2Serial Port 1 Settings

| Setting         | Function               |
|-----------------|------------------------|
| Serial 1 (3F8h) | COM1 with address 3F8h |
| Serial 2 (2F8h) | COM2 with address 2F8h |
| Serial 3 (3E8h) | COM3 with address 3E8h |
| Serial 4 (2E8h) | COM4 with address 2E8h |
| Disabled        | Disables serial port 1 |

#### **Serial Port 2 Base Address**

This parameter enables serial port 2 and sets its address.

Table 2-3Serial Port 2 Settings

| Setting         | Function               |
|-----------------|------------------------|
| Serial 1 (2F8h) | COM1 with address 2F8h |
| Serial 2 (3F8h) | COM2 with address 3F8h |
| Serial 3 (2E8h) | COM3 with address 2E8h |
| Serial 4 (3E8h) | COM4 with address 3E8h |
| Disabled        | Disables serial port 2 |

User's Guide

#### **Parallel Port Base Address**

The system has one parallel port. Table 2-4 lists the options for selecting the parallel port address. You also have the option to disable the parallel port.

#### Table 2-4Parallel Port Settings

| Setting      | Function                                           |
|--------------|----------------------------------------------------|
| 3BCh (IRQ 7) | Corresponds to the parallel port with address 3BCh |
| 378h (IRQ 7) | Corresponds to the parallel port with address 378h |
| 278h (IRQ 5) | Corresponds to the parallel port with address 278h |
| Disabled     | Disables the parallel port                         |

To deactivate the parallel port, select the Disabled option. If you install an add-on card that has a parallel port whose address conflicts with the parallel port onboard, the system automatically disables the onboard functions.

Check the parallel port address on the add-on card and change the address to one that does not conflict.

**BIOS Utility** 

#### **OPERATION MODE**

This item allows you to set the operation mode of the parallel port. Table 2-5 lists the different operation modes.

| Table 2-5 | Parallel Port Operation Mode Settings |
|-----------|---------------------------------------|
|-----------|---------------------------------------|

| Setting                             | Function                                                                                                    |
|-------------------------------------|----------------------------------------------------------------------------------------------------|
| Standard Parallel Port (SPP)        | Allows normal speed one-way<br>operation                                                                                 |
| Standard and Bidirectional          | Allows normal speed operation in a two-way mode                                                                          |
| Enhanced Parallel Port (EPP)        | Allows bidirectional parallel port operation at maximum speed                                                            |
| Extended Capabilities Port<br>(ECP) | Allows parallel port to operate in<br>bidirectional mode and at a speed<br>higher than the maximum data<br>transfer rate |

#### ECP DMA CHANNEL

This item becomes active only if you select Extended Capabilities Port (ECP) as the operation mode. It allows you to select DMA channel 1 or DMA channel 3 (as required in Windows95).

#### 2.5.3 Onboard PS/2 Mouse (IRQ 12)

This parameter enables or disables the onboard PS/2 mouse. When set to Enabled, it allows you to use the onboard PS/2 mouse assigned with IRQ12. When set to Disabled, it deactivates the mouse and frees IRQ12 for the use of other devices.

User's Guide

## 2.5.4 Setup Password

The Setup Password prevents unauthorized access to the BIOS utility.

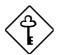

Set jumper JP2 to pins 1-2 to enable the password function.

#### Setting a Password

1. Highlight the Setup Password parameter and press the left- or right-arrow key. The password prompt appears:

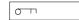

2. Type a password. The password may consist of up to seven characters.

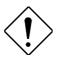

Exercise caution when typing your password because the characters do not appear on the screen.

3. Press **ENTER**. A prompt asks you to retype the password to verify your first entry.

|--|--|

4. Retype the password then press **ENTER**.

After setting the password, the system automatically sets the Setup Password parameter to Present. The next time you want to enter the BIOS utility, you must key-in your Setup password.

**BIOS Utility** 

#### If You Forget the Password

If you forget your password, you must return the configuration values stored in CMOS to their default values. Should this happen, call your dealer for assistance.

## 2.5.5 Power On Password

The Power On Password secures your system against unauthorized use. Once you set this password, you have to type it whenever you boot the system. To set this password, follow the same procedure as in setting the Setup password.

2-24

## 2.6 PCI System Configuration

The PCI System Configuration allows you to specify the settings for your PCI devices.

| PCI System Configuration                                                                                                    | Page 1/1   |
|----------------------------------------------------------------------------------------------------|------------|
| PCI IRQ Setting[ Auto ]<br>INTA INTB INTC<br>*PCI Slot 1 [] [] []<br>*PCI Slot 2 [] [] []<br>*PCI Slot 3 [] [] []<br>*Onboard PCI VGA [ 9]<br>VGA Palette Snoop[Disabled] | [9]<br>[9] |
| $\uparrow\downarrow$ = Move Highlight Bar, → ← = Change Setting<br>PgDn/PgUp = Move Screen, F1 = Help, Esc = Ex                                                           | xit        |

## 2.6.1 PCI IRQ Setting

This parameter allows for Auto or Manual configuration of PCI devices. If you use plug-and-play (PnP) devices, you can keep the default setting Auto. The system then automatically configures the PnP devices. If your PCI device is not a PnP, you can manually assign the interrupt for each of the device.

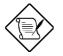

Refer to your manual for technical information about the PCI card.

**BIOS Utility** 

#### PCI Slots

These parameters allow you to specify the appropriate interrupt for each of the PCI devices. You can assign IRQ5, IRQ9, IRQ10, IRQ11, IRQ14, or IRQ15 to the slots.

Use the  $\uparrow$  or  $\lor$  key to move between fields. Use the  $\ni$  or  $\leftarrow$  key to select options.

## 2.6.2 VGA Palette Snoop

PCI devices support the palette snooping technique that enables the device to control access to their palette registers. Set this parameter to Enabled to activate the palette snooping function in the PCI VGA devices installed in your system. Check your VGA card manual for more information about this function.

## 2.7 Load Setup Default Settings

Use this option to load the default settings for the optimized system configuration. When you load the default settings, some of the parameters are grayed-out with their fixed settings. These grayed parameters are not user-configurable. If you want to change the settings of these items, disable the Fast Boot Mode parameter in the Basic System Configuration menu.

The following dialog box appears when you select Load Setup Default Settings from the main menu.

```
Load Setup Default Settings
Are you sure
[Yes] [No]
```

Select [Yes] to load the default settings.

User's Guide

## 2.8 Leaving Setup

Examine the system configuration values. When you are satisfied that all the values are correct, write them down. Store the recorded values in a safe place. In the future, if the battery loses power or the CMOS chip is damaged, you will know what values to enter when you rerun Setup.

Press **ESC** to leave the system configuration setup. If there is any change in the BIOS utility functions, the following screen appears:

| Do you | ı want | to | save | CMOS | data? |  |
|--------|--------|----|------|------|-------|--|
|        | [Yes   | 3] |      | [No  | ]     |  |

Use the arrow keys to select your response. Select Yes to store the new data in CMOS. Select No to retain the old configuration values. Press [ENTER].

**BIOS Utility** 

| Туре | Cylinders      | Heads                            | Sectors Per Track |  |  |  |
|------|----------------|----------------------------------|-------------------|--|--|--|
| None | (indicates SCS | (indicates SCSI or no hard disk) |                   |  |  |  |
| 1    | 306            | 4                                | 17                |  |  |  |
| 2    | 615            | 4                                | 17                |  |  |  |
| 3    | 615            | 6                                | 17                |  |  |  |
| 4    | 940            | 8                                | 17                |  |  |  |
| 5    | 940            | 6                                | 17                |  |  |  |
| 6    | 615            | 4                                | 17                |  |  |  |
| 7    | 462            | 8                                | 17                |  |  |  |
| 8    | 733            | 5                                | 17                |  |  |  |
| 9    | 900            | 15                               | 17                |  |  |  |
| 10   | 820            | 3                                | 17                |  |  |  |
| 11   | 855            | 5                                | 17                |  |  |  |
| 12   | 855            | 7                                | 17                |  |  |  |
| 13   | 306            | 8                                | 17                |  |  |  |
| 14   | 733            | 7                                | 17                |  |  |  |
| 15   | (reserved)     |                                  |                   |  |  |  |
| 16   | 612            | 4                                | 17                |  |  |  |
| 17   | 977            | 5                                | 17                |  |  |  |
| 18   | 977            | 7                                | 17                |  |  |  |
| 19   | 1024           | 7                                | 17                |  |  |  |
| 20   | 733            | 5                                | 17                |  |  |  |
| 21   | 733            | 7                                | 17                |  |  |  |
| 22   | 733            | 5                                | 17                |  |  |  |
| 23   | 306            | 4                                | 17                |  |  |  |
| 24   | 612            | 4                                | 17                |  |  |  |
| 25   | 306            | 4                                | 17                |  |  |  |
| 26   | 612            | 4                                | 17                |  |  |  |
| 27   | 698            | 7                                | 17                |  |  |  |

# 2.9 IDE Hard Disk Types

2-28

| Туре | Cylinders | Heads | Sectors Per Track |
|------|-----------|-------|-------------------|
| 28   | 976       | 5     | 17                |
| 29   | 306       | 4     | 17                |
| 30   | 611       | 4     | 17                |
| 31   | 732       | 7     | 17                |
| 32   | 1023      | 5     | 17                |
| 33   | 751       | 8     | 17                |
| 34   | 755       | 16    | 17                |
| 35   | 731       | 13    | 26                |
| 36   | 980       | 15    | 17                |
| 37   | 936       | 16    | 17                |
| 38   | 981       | 5     | 17                |
| 39   | 981       | 10    | 17                |
| 40   | 762       | 8     | 39                |
| 41   | 980       | 5     | 17                |
| 42   | 832       | 8     | 33                |
| 43   | 683       | 12    | 38                |
| 44   | 513       | 16    | 38                |
| 45   | 776       | 8     | 33                |
| 46   | 683       | 16    | 38                |
| 47   | 832       | 6     | 33                |
| 48   | 615       | 2     | 34                |
| 49   | 989       | 16    | 63                |
| 50   | 823       | 4     | 38                |
| 51   | 1001      | 15    | 17                |
| 52   | 1024      | 17    | 22                |
| 53   | 723       | 13    | 51                |
| 54   | 548       | 8     | 38                |
| 55   | 1013      | 4     | 41                |
| 56   | 929       | 15    | 17                |

**BIOS Utility** 

| Туре | Cylinders  | Heads | Sectors Per Track |
|------|------------|-------|-------------------|
| 57   | 817        | 14    | 36                |
| 58   | 723        | 13    | 81                |
| 59   | 802        | 4     | 39                |
| 60   | 1024       | 9     | 17                |
| 61   | 895        | 5     | 55                |
| 62   | (reserved) |       |                   |
| 63   | 966        | 10    | 34                |
| 64   | 1024       | 8     | 17                |
| 65   | 1024       | 11    | 17                |
| 66   | 918        | 11    | 17                |
| 67   | 965        | 14    | 49                |
| 68   | 1024       | 10    | 17                |
| 69   | 1024       | 12    | 17                |
| 70   | 1024       | 13    | 17                |
| 71   | 1024       | 14    | 17                |
| 72   | 1024       | 11    | 50                |
| 73   | 1024       | 16    | 17                |
| 74   | 918        | 15    | 17                |
| 75   | 1010       | 16    | 51                |
| 76   | 1024       | 5     | 17                |
| 77   | 1024       | 8     | 17                |
| 78   | (reserved) |       |                   |
| 79   | 1001       | 15    | 32                |
| 80   | 1024       | 16    | 63                |
| 81   | 1024       | 7     | 17                |
| 82   | 988        | 16    | 52                |
| 83   | 1024       | 15    | 17                |
| 84   | 776        | 8     | 33                |
| 85   | 926        | 13    | 17                |

2-30

| Туре         | Cylinders      | Heads | Sectors Per Track |
|--------------|----------------|-------|-------------------|
| 86           | 805            | 4     | 26                |
| 87           | 976            | 5     | 17                |
| 88           | 685            | 16    | 38                |
| 89           | 1011           | 15    | 22                |
| 90           | 997            | 10    | 53                |
| 91           | 985            | 13    | 32                |
| 92           | 816            | 15    | 32                |
| 93           | 968            | 5     | 17                |
| 94           | 903            | 8     | 46                |
| 95           | 966            | 5     | 34                |
| 96           | 535            | 10    | 50                |
| 97           | 715            | 10    | 50                |
| 98           | 1016           | 16    | 63                |
| 99           | 996            | 16    | 63                |
| Auto or User | (User-defined) |       |                   |

**BIOS Utility**